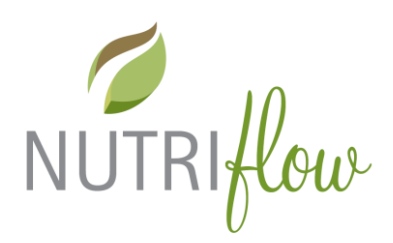

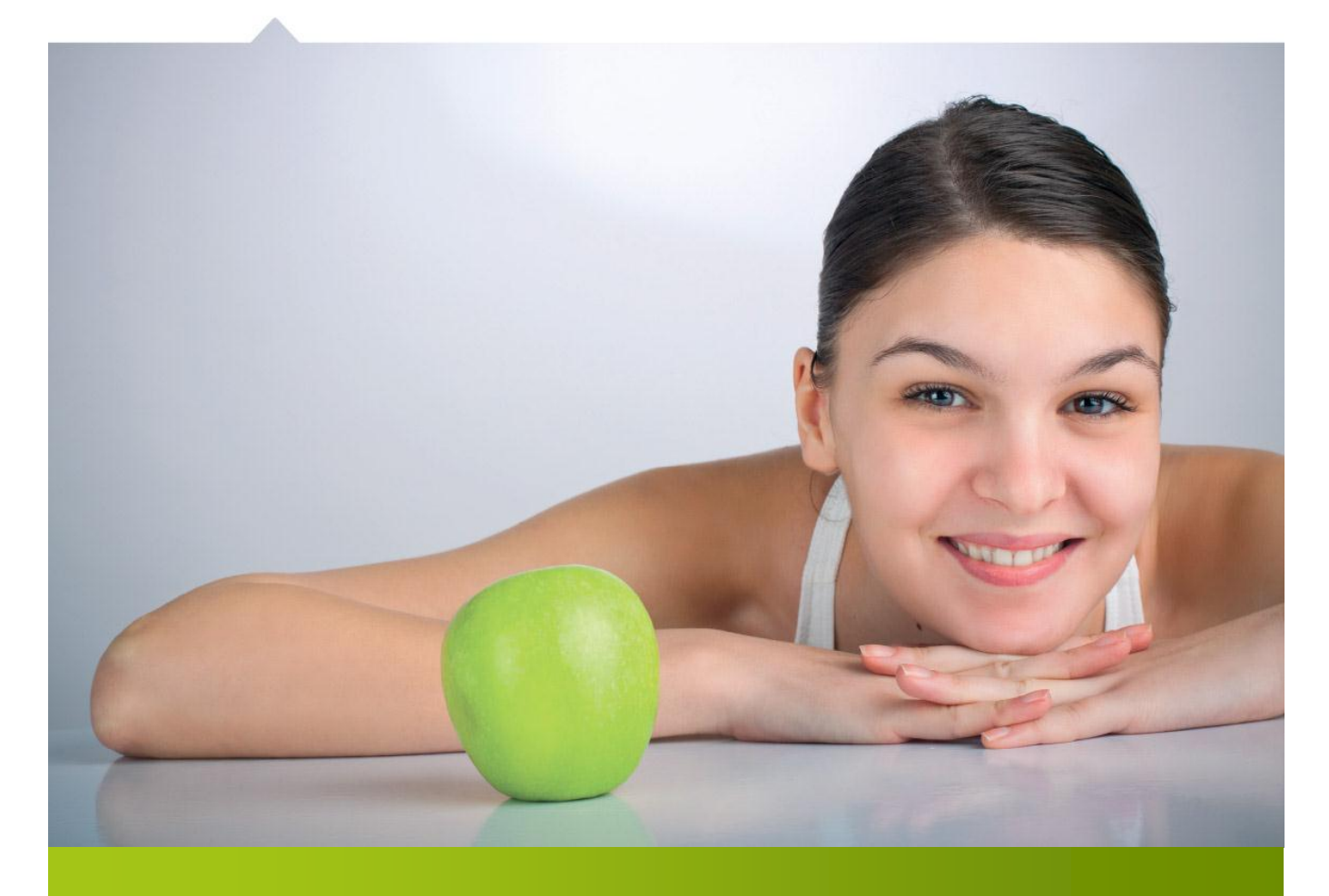

# Nutri-Flow® ravintotulkki

# OHJE ATERIAPÄIVÄKIRJAN MUOKKAUKSEEN

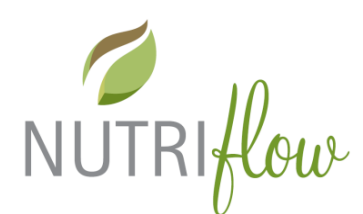

### **Uuden ateriapäivän lisääminen**

Siirry ateriapäiväkirjaan päävalikon "**Ateriapäiväkirja**" -painikkeesta.

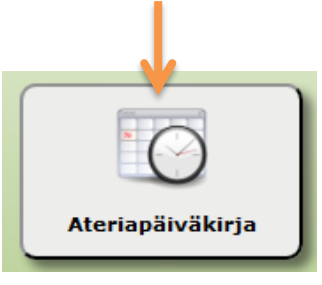

1. Klikkaa **kalenterista päivämäärää**, jolle haluat syöttää ruokia. 'Tänään' on kehystetty sinisellä

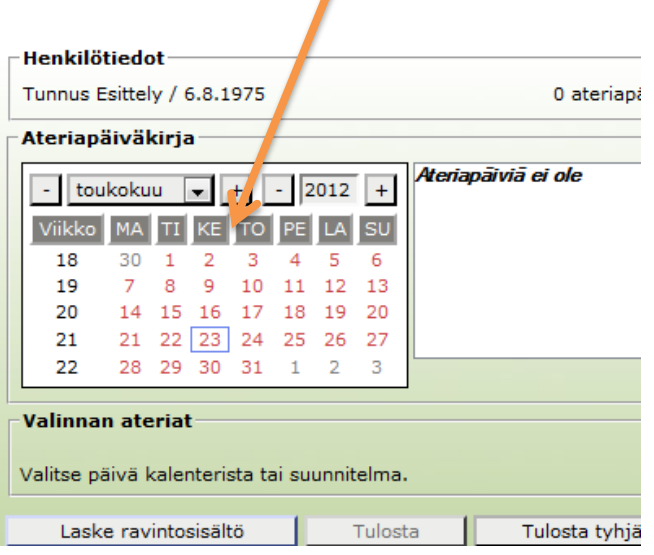

D

**Vinkki!** *Voit valita haluamasi päivämäärän vapaasti. Jos haluat tehdä ateriasuunnitelman, voit valita kalenterista päiväyksiä myöhemmästä ajankohdasta tai jos haluat kirjata vanhempia merkintöjä, voit valita myös aiemman ajankohdan. Pääset muokkaamaan merkintöjä myöhemminkin.*

2. Klikkaa seuraavaksi painiketta "**Lisää ateria**"

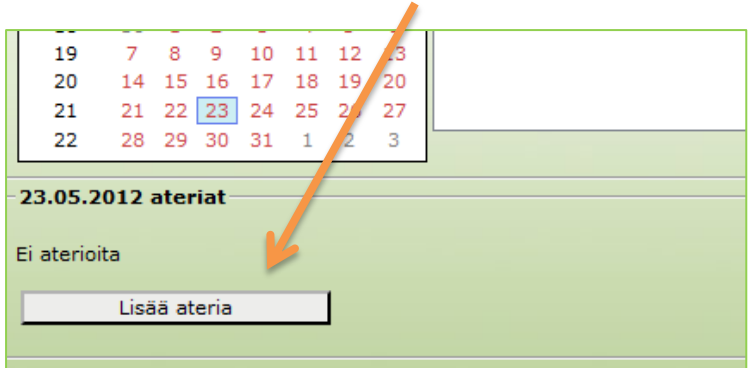

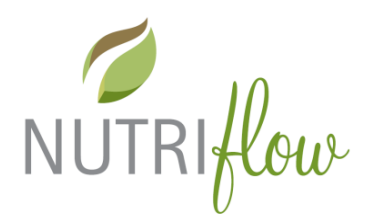

3. Muuta **kellonaikaa, ruokailupaikkaa** ja **aterian nimeä**, jos ne eivät vastaa ateriaa, jota olet syöttämässä ă. Ä

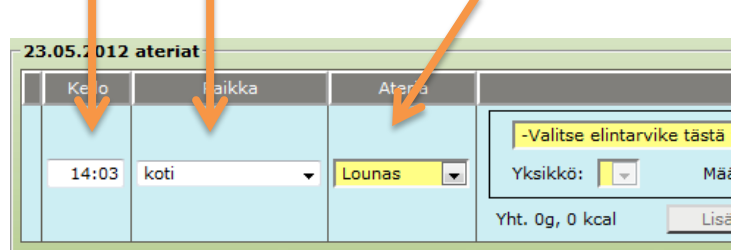

4. Hae elintarvike ja lisää se ateriariville

**Pudotusvalikkoon** tallentuu yleisimmin käyttämäsi ruoat. Ensimmäisillä käyttökerroilla valikosta löytyy muutamia yleisimmin käytettyjä elintarvikkeita. Valikon saat auki klikkaamalla valikkotekstiä.

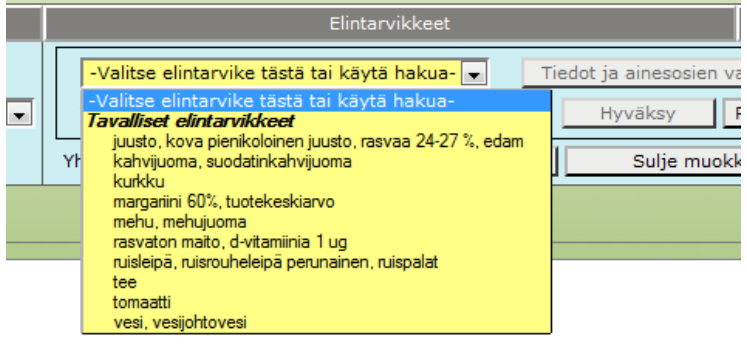

**Jos elintarviketta ei löydy pudotusvalikosta, hae elintarvike pikahakua käyttäen.** 

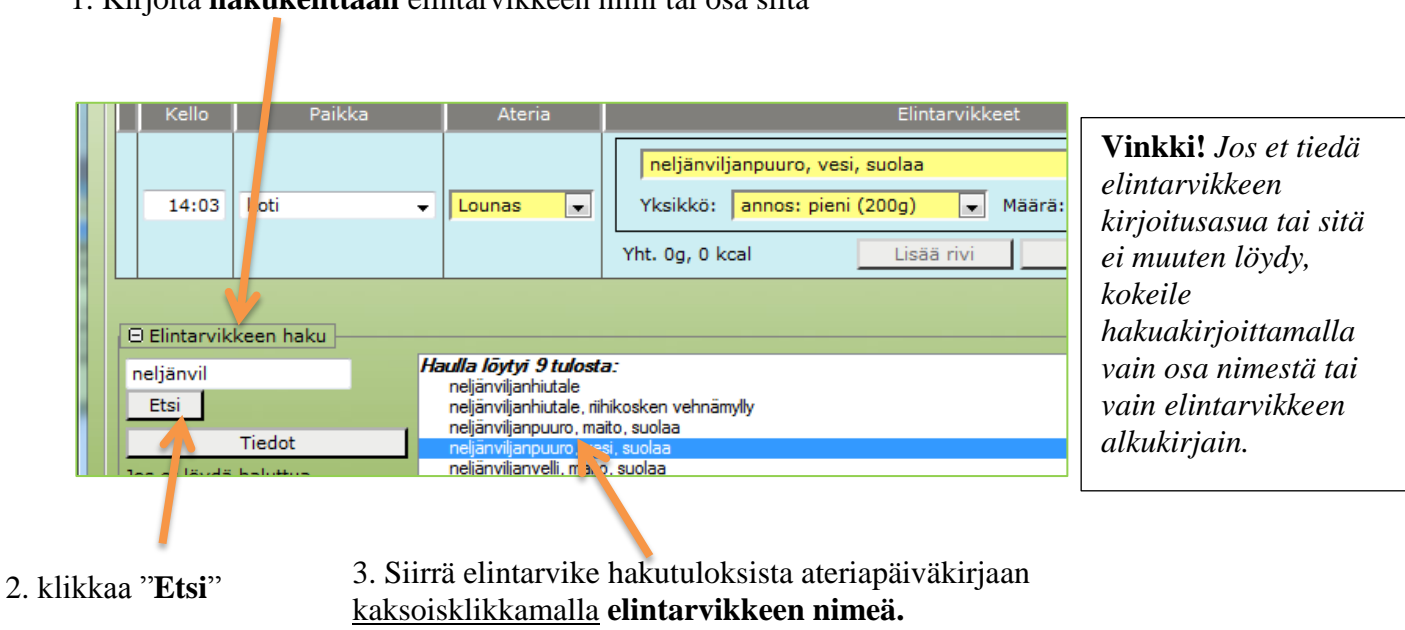

1. Kirjoita **hakukenttään** elintarvikkeen nimi tai osa siitä

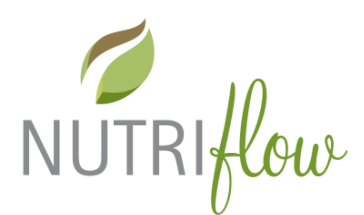

5. Määritä **annoskoko** ja –**määrä**

Kun olet löytänyt haluamasi elintarvikkeen jollakin edellä mainituista tavoista, valitse **annoskoko** ja merkitse **montako annosta** söit tai joit.

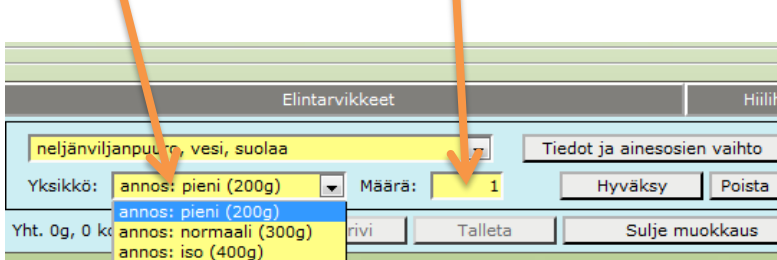

6. Hyväksy tiedot klikkaamalla "**Hyväksy**" –painiketta.

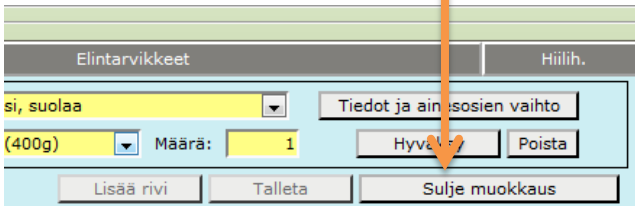

**Huom!** Muista hyväksyä muutokset ennen uuden elintarvikkeen hakua. Muuten uusi haettu elintarvike korvaa aiemmin haetun.

7. **Tallenna** tiedot klikkaamalla "**Talleta**" -painiketta

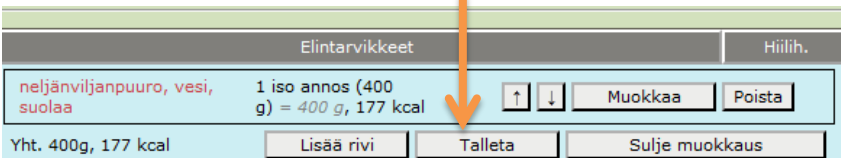

8. Klikkaa "**Lisää rivi**" lisätäksesi uuden elintarvikkeen avoinna olevalle aterialle.

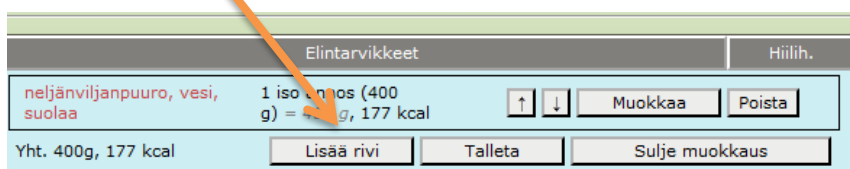

Huom! Toiminnot 6-7 täytyy tehdä aina esitetyssä järjestyksessä

9. Voit lisätä uuden aterian tai lopettaa toiminnon klikkaamalla "**Sulje muokkaus**"

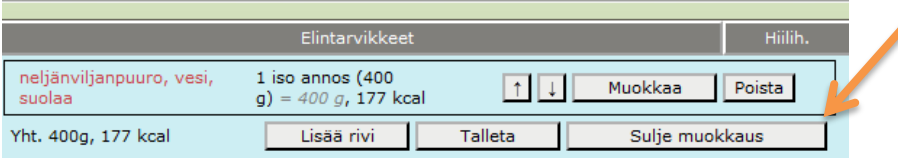

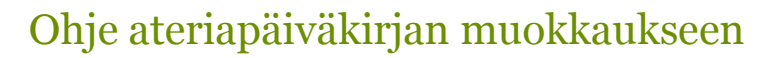

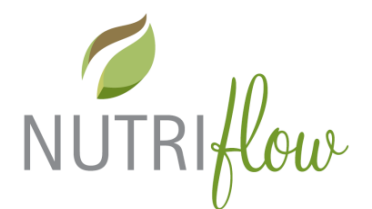

Lisää ateria valitulle päivälle klikkaamalla "**Lisää ateria**" –painiketta.

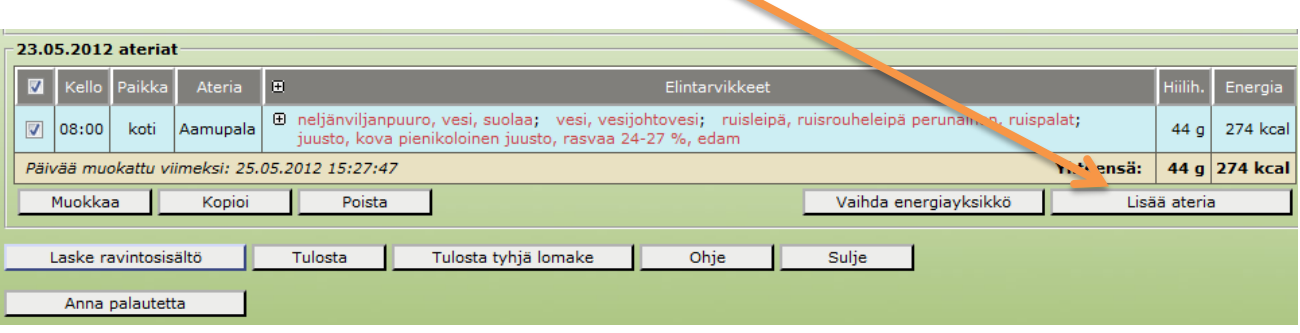

#### **Elintarvikkeen haku tarkemmalla hakutyökalulla**

Jos pikahaku ei tuottanut tulosta, voit kokeilla tarkempaa hakua. Klikkaa "**Avaa tarkempi haku**" – painiketta.

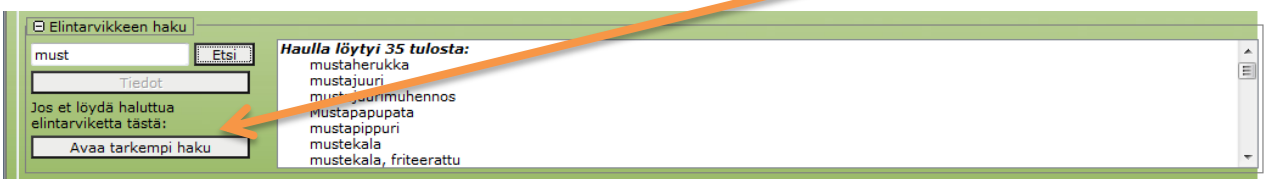

Tarkemman haun käyttöohje löytyy erillisestä elintarvikkeen haku –ohjeesta.

Valitse haluttu elintarvike ja lisää se ateriapäiväkirjaan "**Vie ateriapäiväkirjaan**" –painiketta klikkaamalla. Siirry edellisen sivun kohtaan 5 annoskoon määrityk- seen.

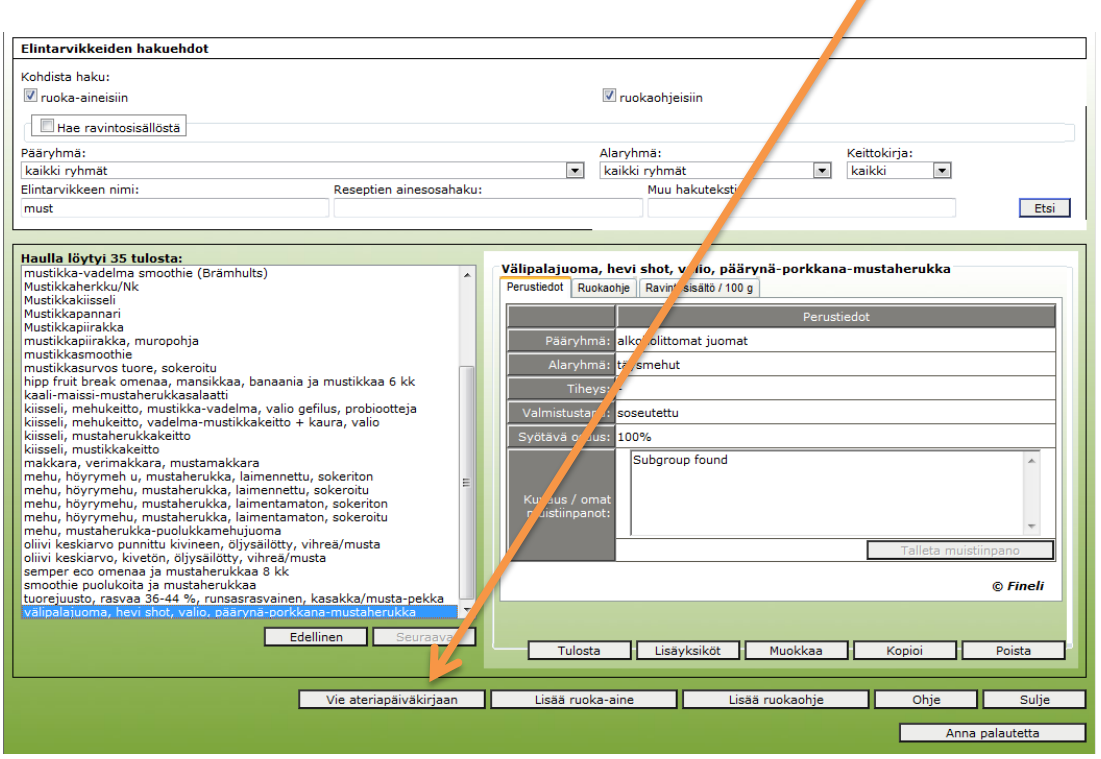

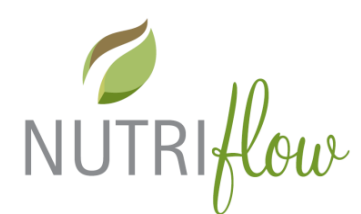

### **Aterioiden muokkaus**

Valitse yksittäinen ateria klikkaamalla **valintaruutua**. Klikkaa "**Muokkaa**"-painiketta

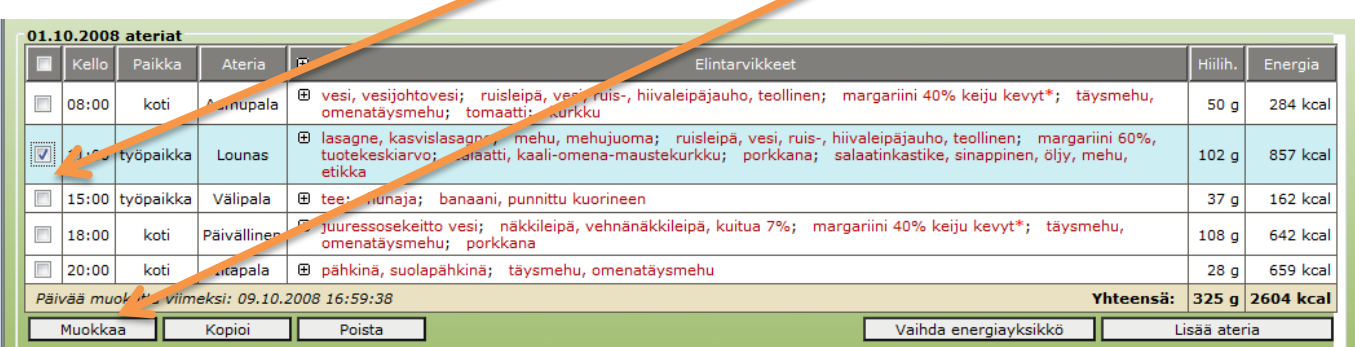

Huom. Muokkauspainike ei ole aktiivinen, jos valintaruutuja on valittu enemmän kuin yksi.

Valittu ateria on nyt muokattavissa: voit lisätä uusia elintarvikerivejä, poistaa tai muokata vanhoja rivejä. Klikkaa lopuksi "**Sulje muokkaus**"

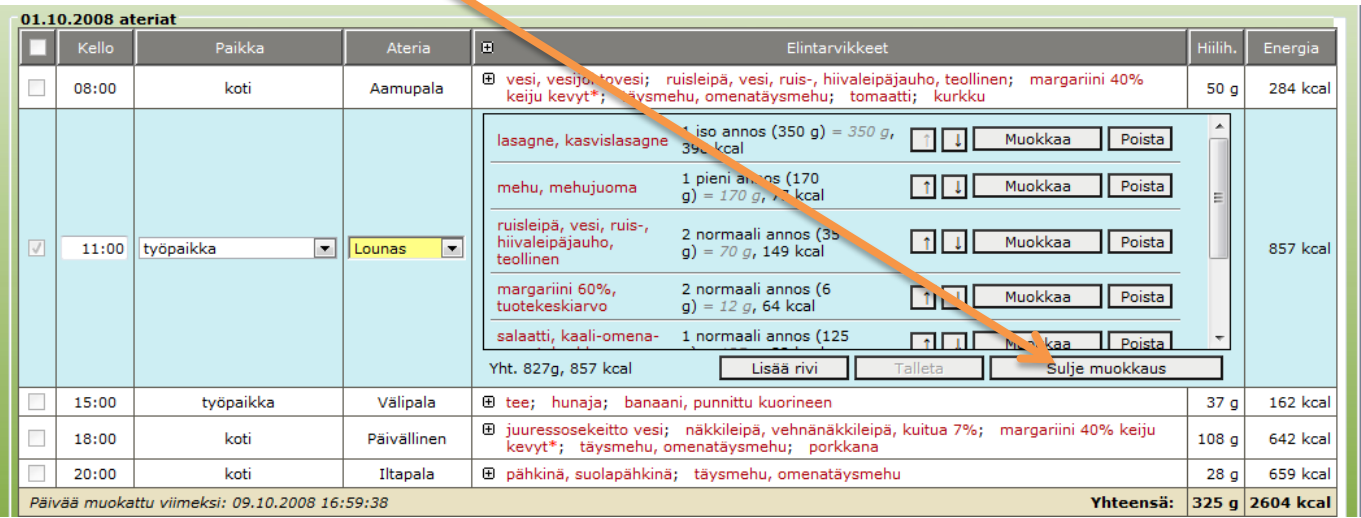

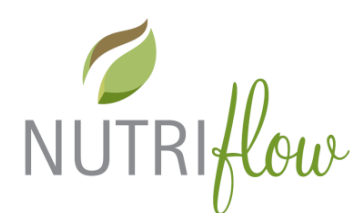

### **Aterioiden ja ateriapäivien kopiointi**

Valitse yksi tai useampi ateria tai koko päivä klikkaamalla valintaruutua. Koko päivän voi valita klikkaamalla otsikkorivillä olevaa valintaruutua. Klikkaa tämän jälkeen "Kopioi"-painiketta.

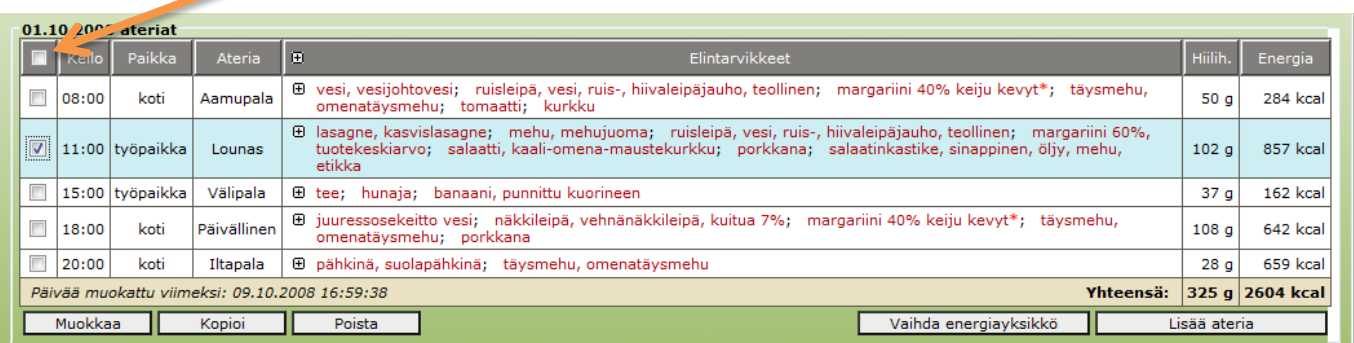

Valitse **kalenterista** päivä, jolle haluat valitut ateriat tai päivän kopioida. Ja klikkaa "**Kopioi**"

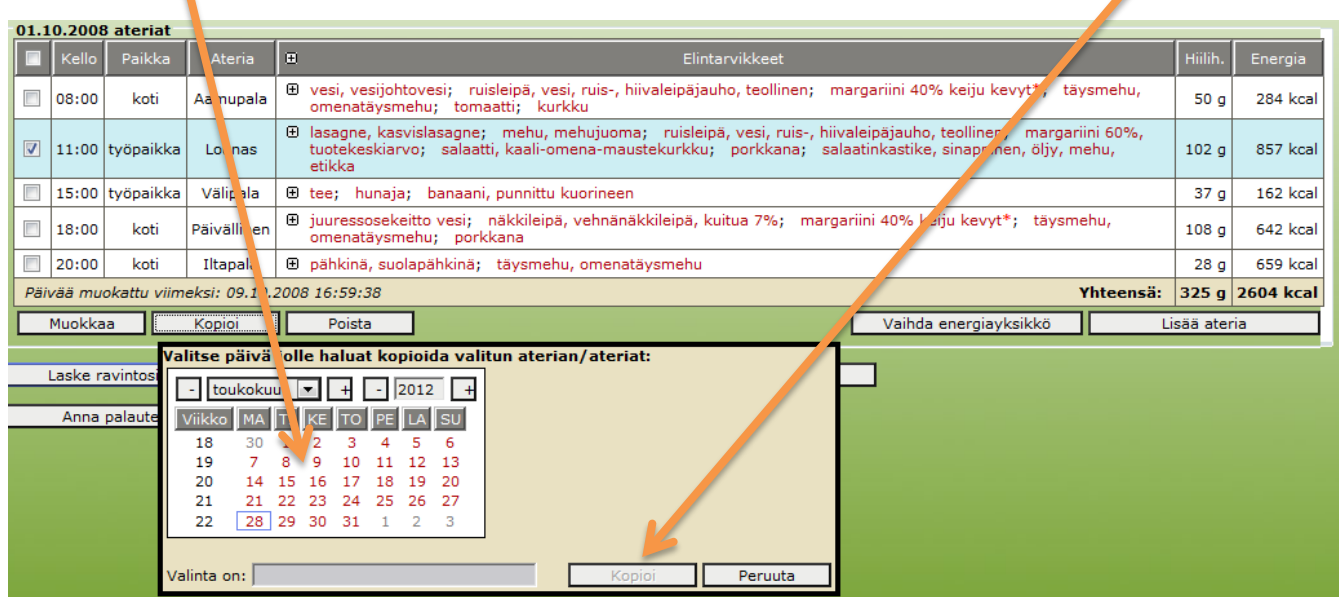

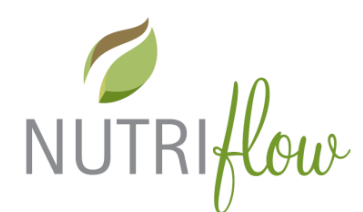

#### **Aterioiden ja ateriapäivien poistaminen**

Valitse ne ateriat tai koko päivä, jotka haluat poistaa klikkaamalla valintaruutua. Klikkaa painiketta "**Poista**". Ohjelma pyytää vahvistamaan poistamisen.

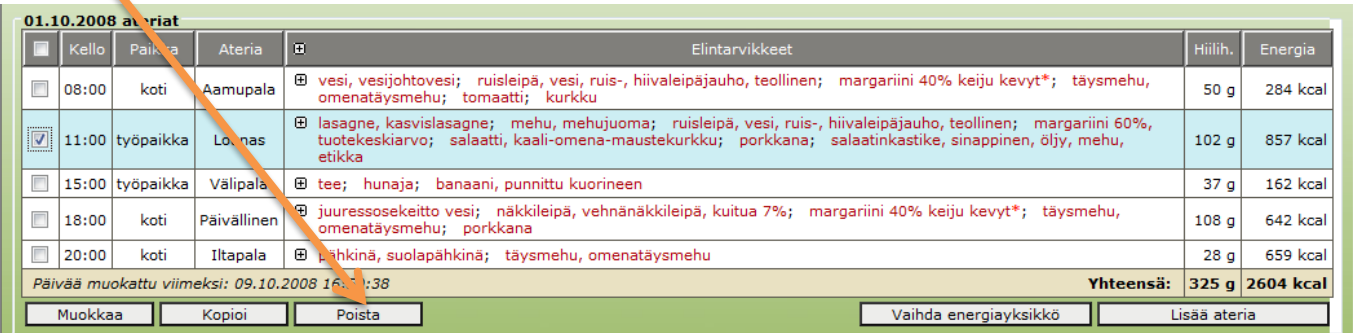

#### **Valitse ateriapäivä**

Voit muokata ja selata syöttämiäsi ateriapäiviä. Ateriapäivät näkyvät kalenterissa tummennettuina päivämäärinä ja listana kalenterin vieressä. Voit avata jo syötetyn ateriapäivän joko klikkaamalla kalenterin **tummennettua päivämäärää** tai kaksoisklikkaamalla listalla olevaa **ateriapäivää.**

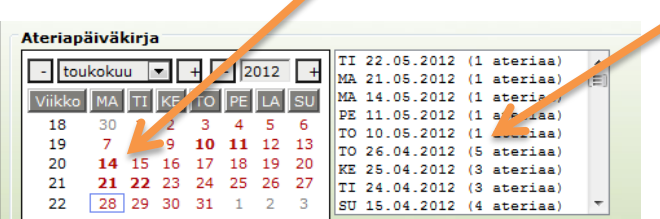

#### **Vaihda energiayksikkö**

Voit vaihtaa näytettävän energiayksikön (kcal / kJ) klikkaamalla "**Vaihda energiayksikkö**" painiketta.

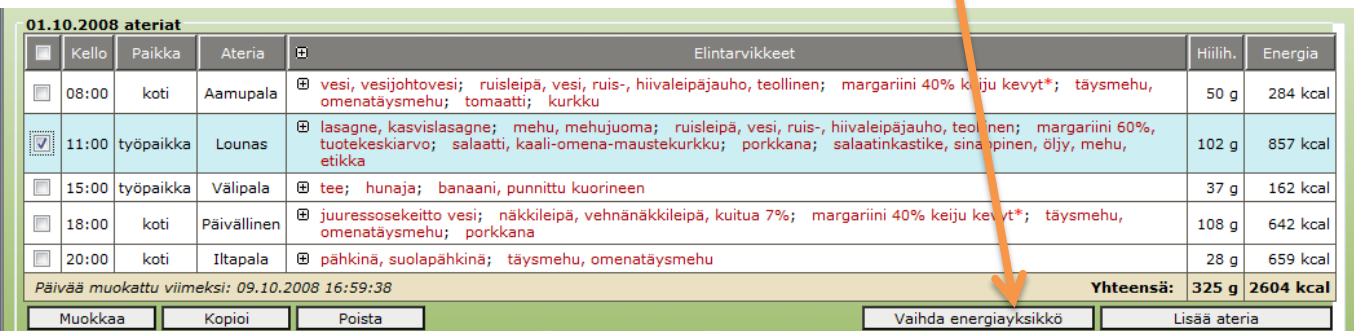

## Ohje ateriapäiväkirjan muokkaukseen

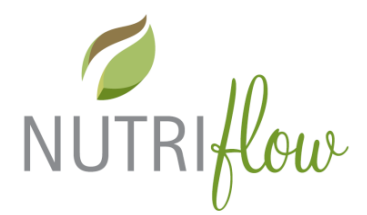

#### **Laske ravintosisältö**

Valitse ensin ateriapäivä ja klikkaa "**Laske ravintosisältö**". Analyysin laskemisesta on erillinen käyttöohje.

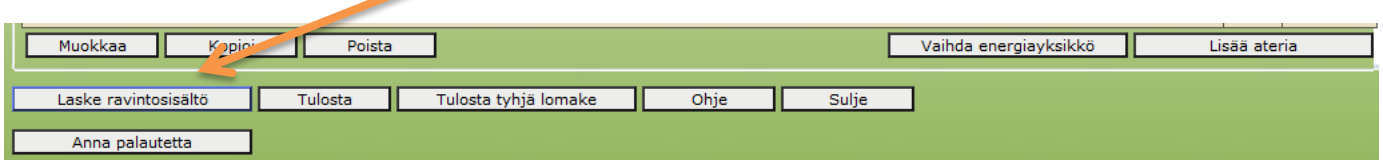

#### **Poistu ateriapäiväkirjasta**

Jos haluat lopettaa toiminnon, klikkaa "**Sulje**" –painiketta.

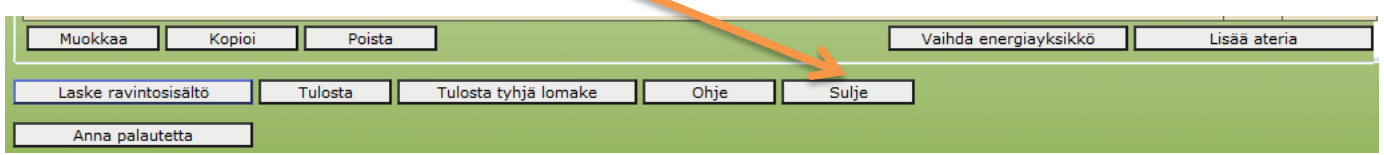